#### ПРИЛОЖЕНИЕ № 1

К методическим рекомендациям по работе школьного (главного школьного) оператора с заявлениями в модуле «Зачисление в ООО» АИС «Е-услуги»

## **ПОШАГОВОЕ ЗАПОЛНЕНИЕ МАСТЕРА ВВОДА ДАННЫХ**

#### **ШАГ 1. ВВОД ДАННЫХ ЗАЯВИТЕЛЯ**

На этом шаге нужно внести данные Заявителя.

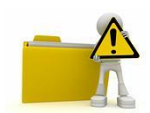

При регистрации заявления в школе, после ввода данных Заявителя, не забудьте **распечатать согласие на обработку персональных данных** и дать Заявителю на подпись.

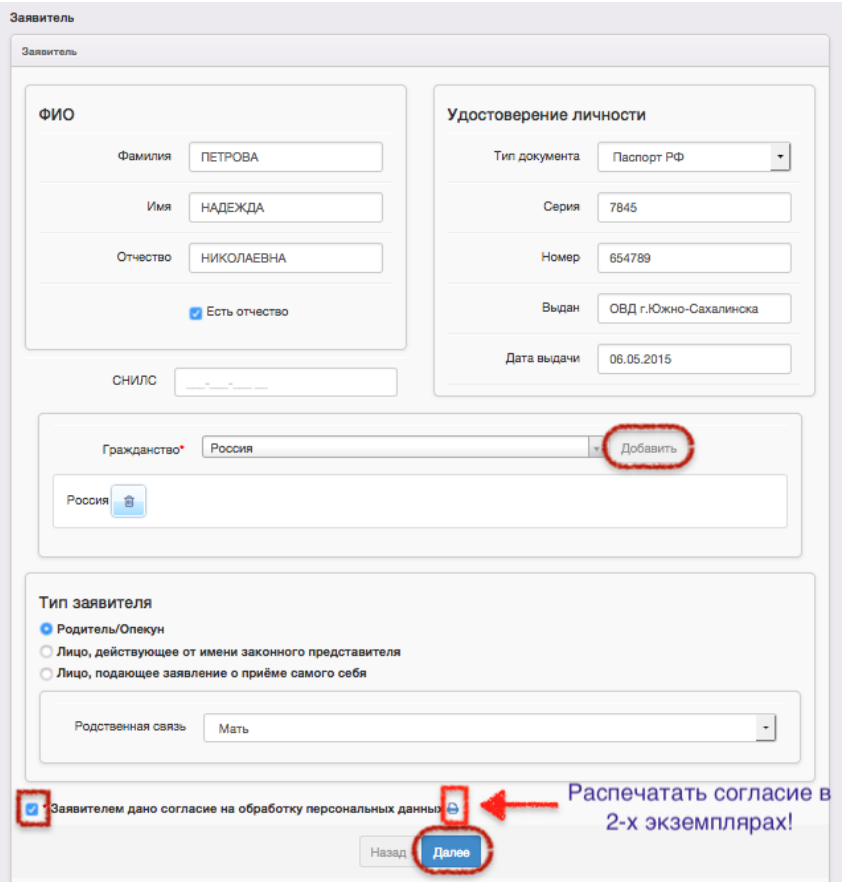

### **ШАГ 2. ВВОД ДАННЫХ РЕБЕНКА**

На этом шаге введите данные ребенка

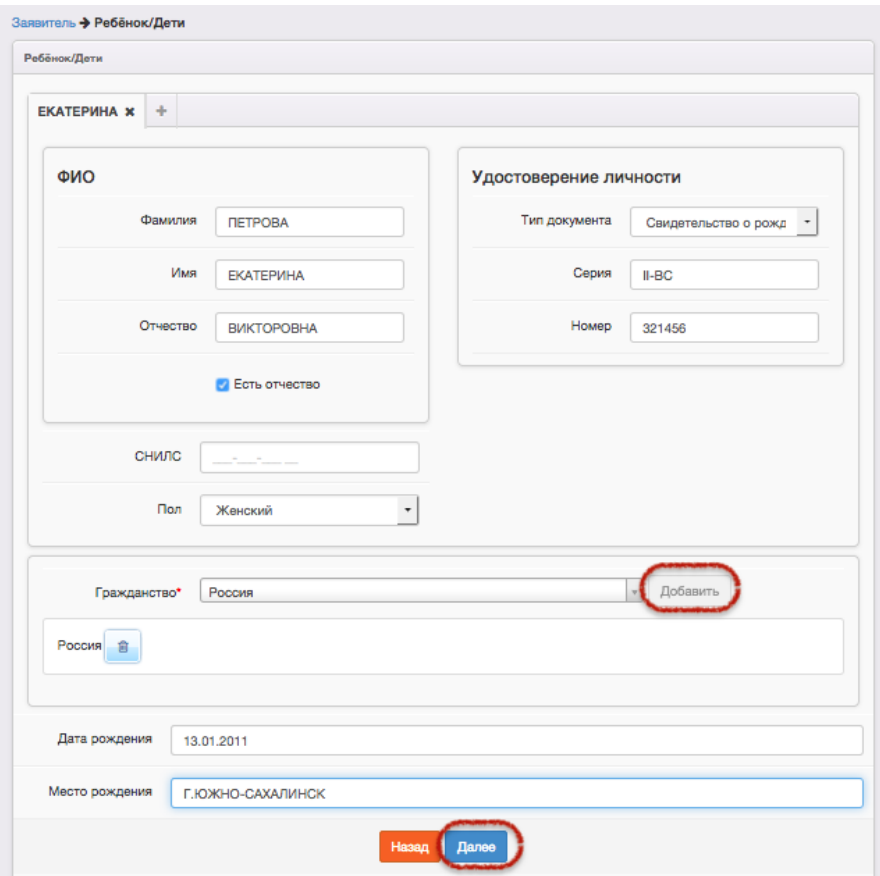

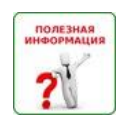

При наличии в семье еще одного ребёнка (БЛИЗНЕЦА!) нажмите на вкладку с символом **+** и внесите данные близнеца:

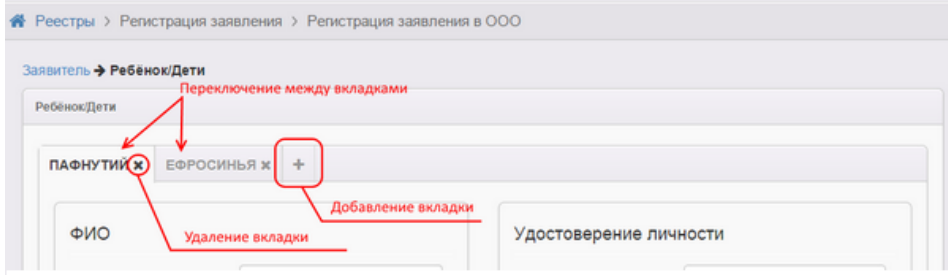

## **ШАГ 3. ВВОД КОНТАКТНОЙ ИНФОРМАЦИИ**

На этом шаге внесите контактные данные, а также адрес проживания и регистрации (по прописке):

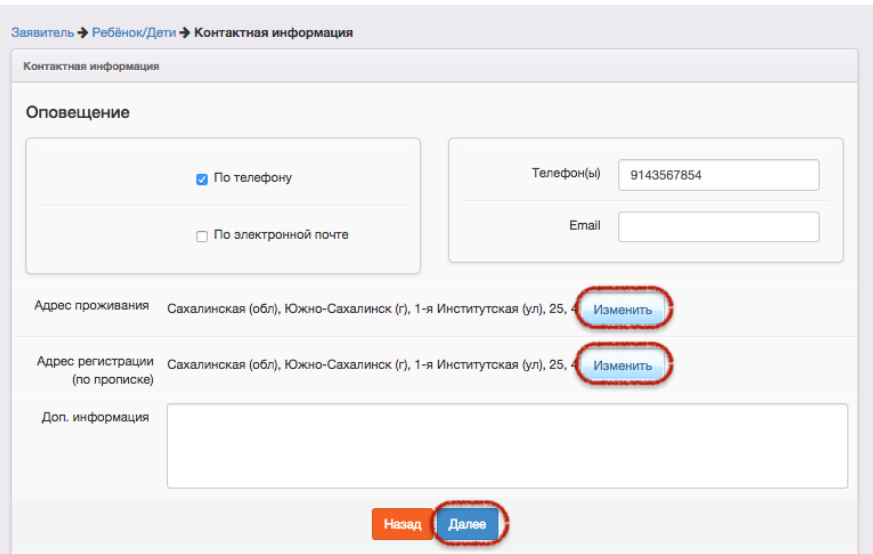

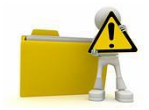

- Обязательно отметьте хотя бы один предпочтительный способ оповещения, установив галочку напротив этого способа.
- Адрес проживания обязателен для заполнения.
- При внесении адреса пользуйтесь выбором из раскрывающегося списка. Если в списке отсутствует улица и (или) дом, то можно внести эти данные вручную, нажав на кнопку «Ручной ввод» в соответствующем поле.

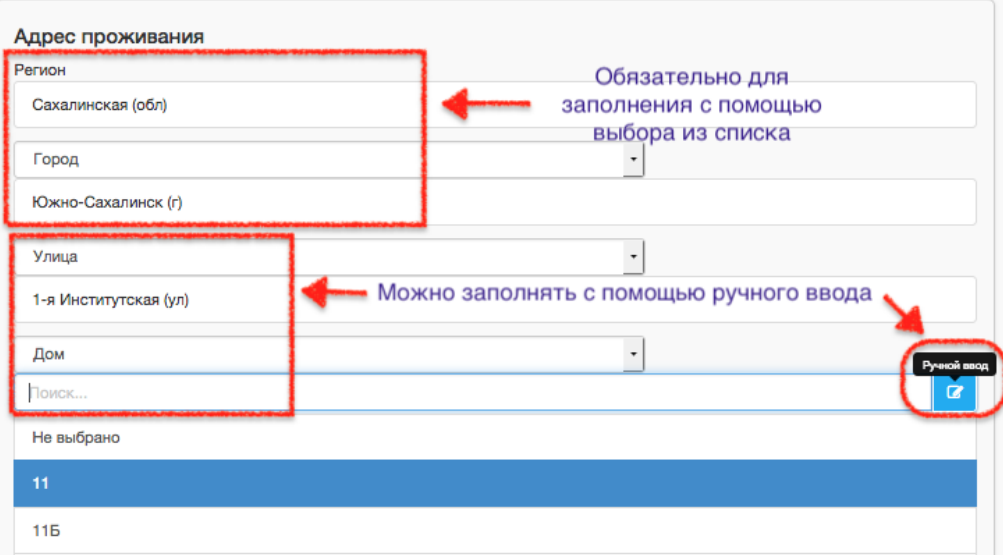

### **ШАГ 4. ЗАПОЛНЕНИЕ ПАРАМЕТРОВ КОМПЛЕКТОВАНИЯ**

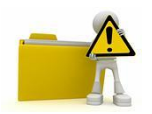

*При первичном зачислении*, *при отсутствии льгот* для поступления в ООО, галочки на этом шаге не проставляются, для перехода на следующий шаг, нажмите на кнопку «**Далее**».

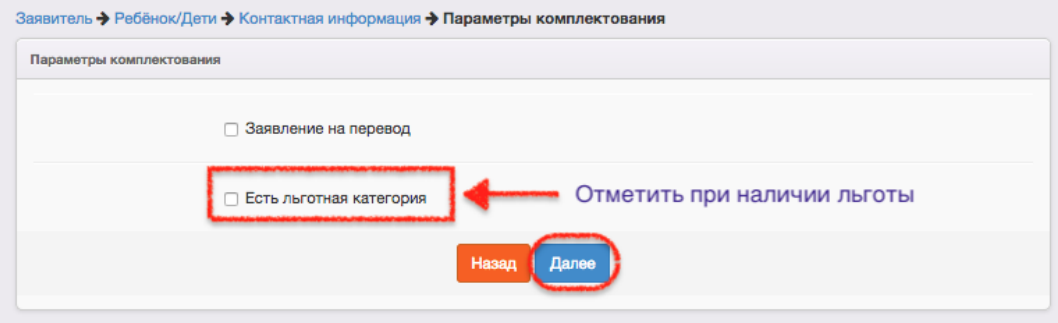

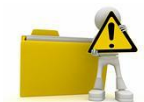

*При наличии льгот* на данном шаге проставляется галочка напротив «**Есть льготная категория**». На шаге «**Категория привилегии**» необходимо выбрать приоритет льготы из выпадающего списка в соответствии с регламентом (первоочередное или внеочередное право), а затем указать номер и название документа подтверждающего льготную категорию.

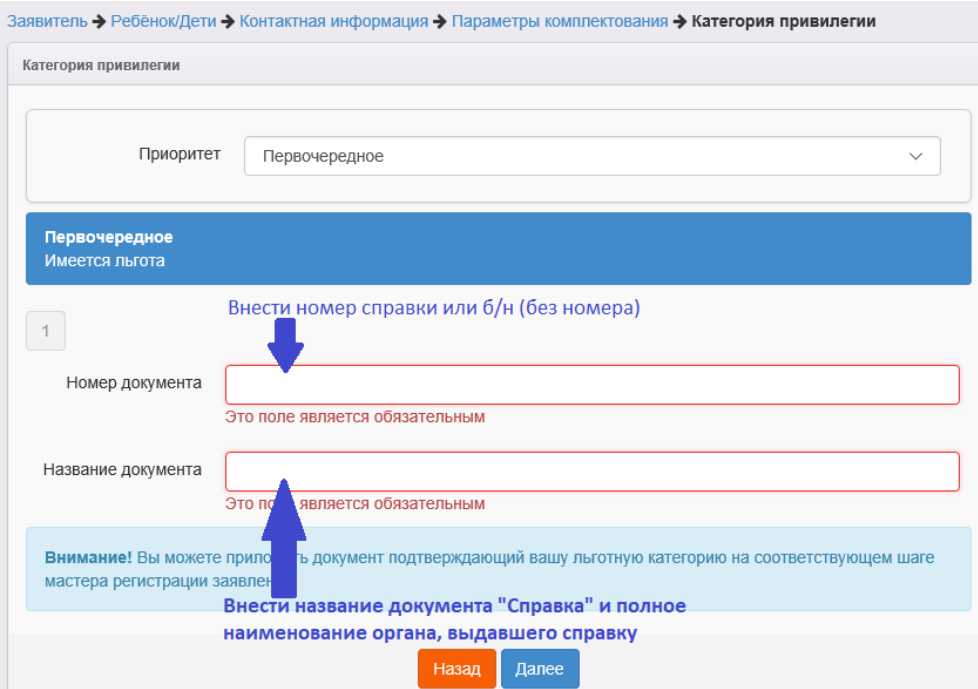

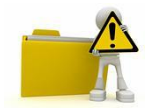

При регистрации заявления на перевод, необходимо установить галочку напротив «Заявление на перевод», а на следующем шаге указать место выбытия: из выпадающих списков выбрать образовательную организацию и класс, откуда выбывает ребенок.

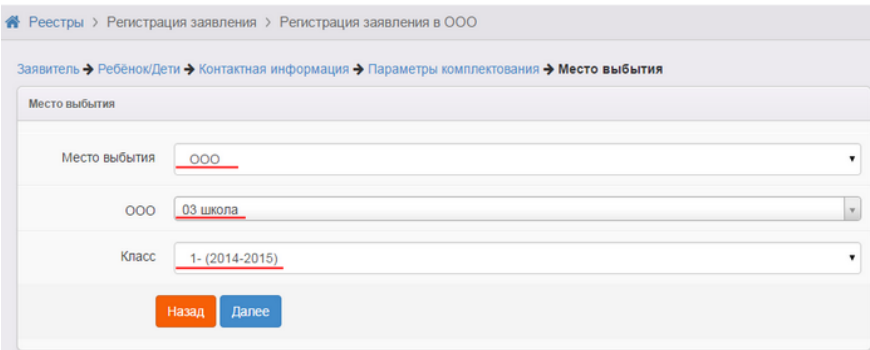

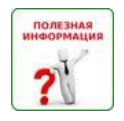

*Не следует регистрировать заявление на перевод в случаях, если:*

- перевод осуществляется из другого региона или муниципалитета,
- если в школе Вашего муниципалитета, откуда был осуществлен перевод, заявление на зачисление этого ребенка не регистрировалось в электронном виде.

### **ШАГ 5. ВВОД ПАРАМЕТРОВ КЛАССА ДЛЯ ЗАЧИСЛЕНИЯ**

На этом шаге необходимо выбрать обязательные параметры класса для зачисления - учебный год и параллель зачисления (профиль и программу обучения можно не выбирать)

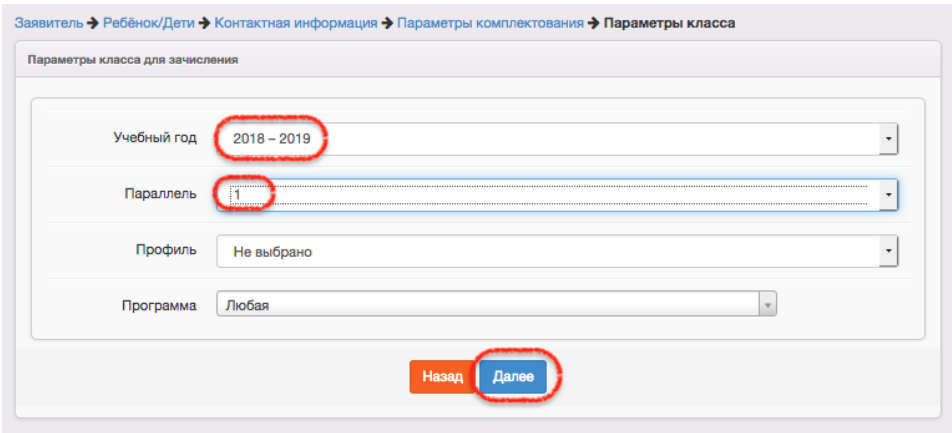

На этом шаге необходимо из выпадающего списка выбрать школу для зачисления, затем выбрать класс.

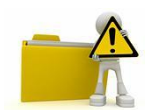

# **После выбора школы и класса необходимо нажать на кнопку «Добавить»**

Кнопка «**Далее**» становится активной только после нажатия на кнопку «**Добавить**»

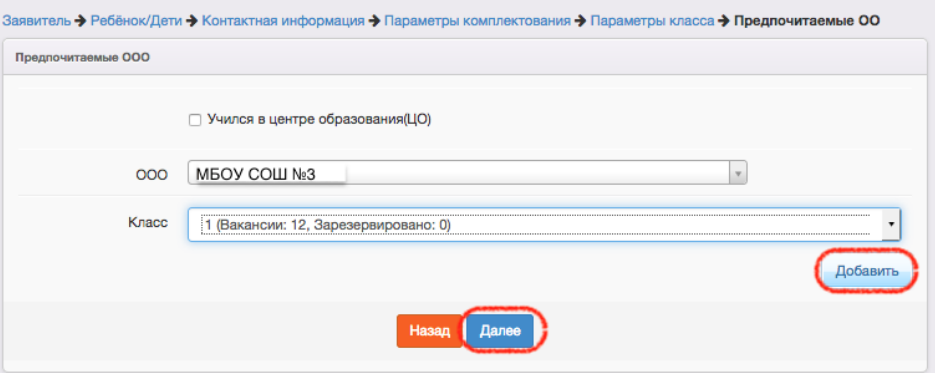

### **ШАГ 7. ПРИКРЕПЛЕНИЕ ФАЙЛОВ**

На этом шаге регистрации можно прикрепить скан-копии документов, которые требуются для подтверждения подлинности указанных ранее данных.

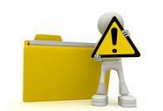

Данный шаг является необязательным и для перехода на следующий шаг нажмите на кнопку «**Далее**»

### **ШАГ 8. ПОДТВЕРЖДЕНИЕ ДАННЫХ И РЕГИСТРАЦИЯ ЗАЯВЛЕНИЯ В СИСТЕМЕ**

На этом шаге регистрации необходимо проверить введенные данные.

Если все данные внесены верно, для завершения процесса регистрации заявления, необходимо нажать на кнопку «**Регистрация**».

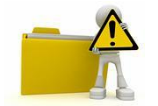

Данные о заявлении сохраняются в системе только после нажатия на кнопку «**Регистрация**». В противном случае данные будут утеряны, и потребуется повторная регистрация заявления.

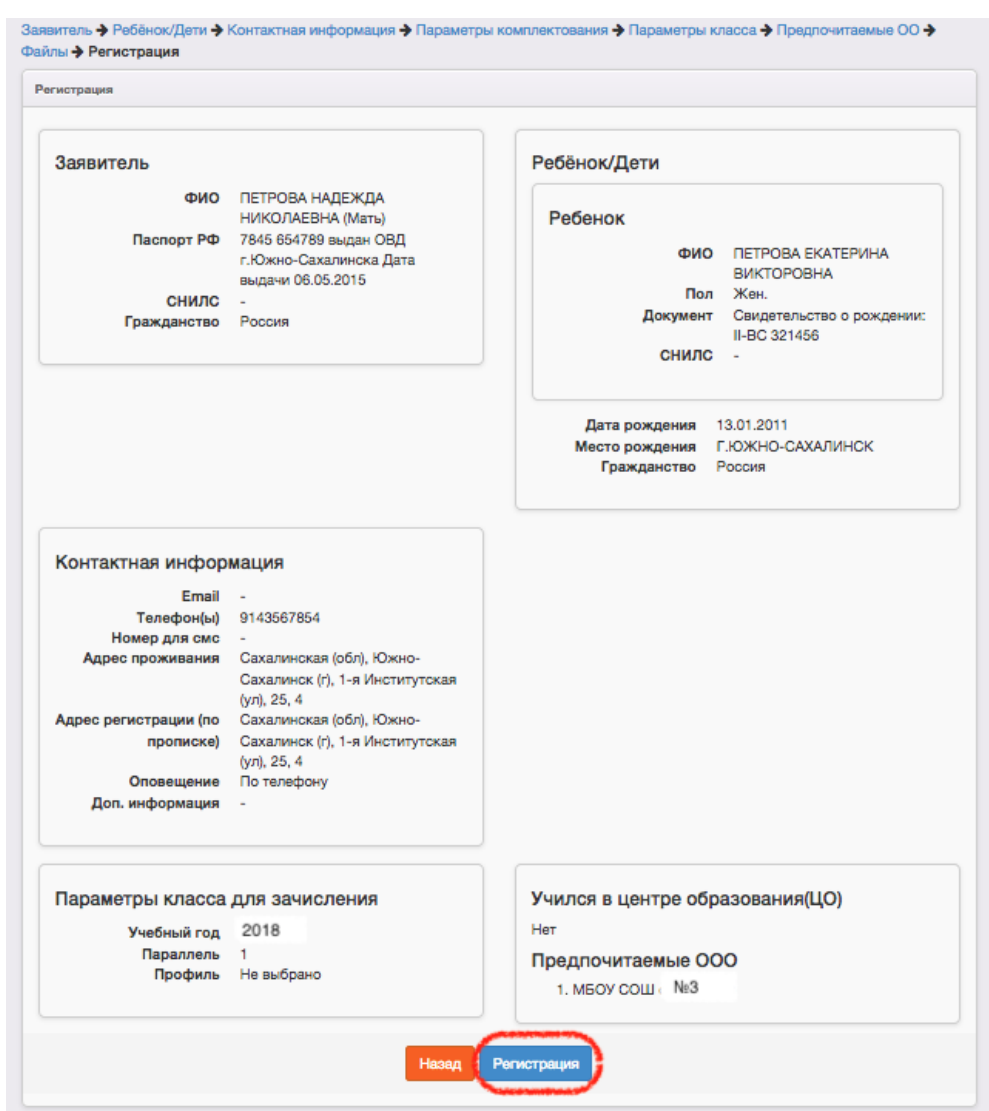